## 如何設定個人網頁的密碼保護

設定個人網頁密碼保護的單位為目錄,只要將要保護的檔案放入 有保護的目錄, 當使用者透過網頁存取被保護目錄下的檔案 時,就會跳出密碼保護的視窗,如下圖所示:

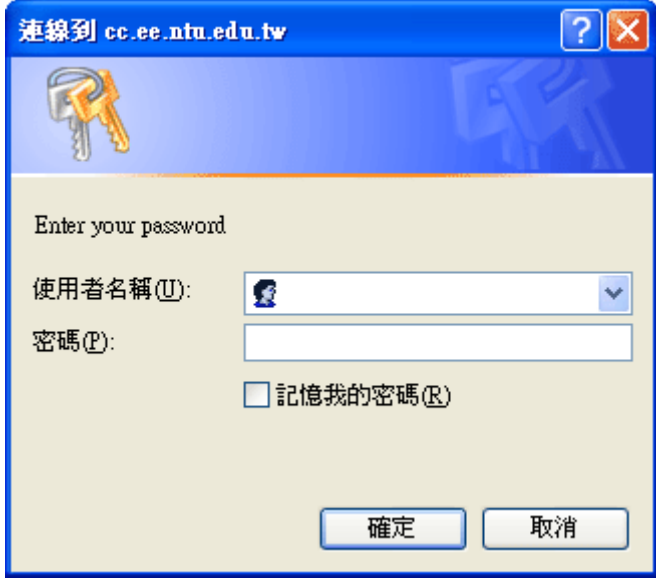

設定的步驟如下:

1. 建立自己的密碼檔。這個檔案可以在你的家目錄下的任一 位置。建議是不要放在 public\_html 下的任何一個地方, 以免被別人窺視。請使用 htpasswd 這支程式建立(範例 中的使用者名稱為 user1,可自訂):

> [cc]~ <netadm> htpasswd -c ~/my-passwd user1 New password: <--- 輸入使用者密碼 Re-type new password: <--- 確認剛剛輸入的密 碼

- 2. 第一次使用時請加上 -c 參數,如此才會建立密碼檔。日 後增加使用者或是修改密碼時,則不需要使用 -c 參數。
- 3. 再來就是要在要保護的目錄下建立 .htaccess 檔案。該案 的內容如下:

AuthType Basic AuthName "Enter your password" <--- 這是「使 用者名稱」上面的提示訊息 AuthUserFile /home/MANAGER/netadm/my-passwd <--- 這是 之前建的密碼檔,注意路徑是自己的家目錄下,不要照抄!

Require valid-user

- 4. 到此為止就完成了。
- 5. 把檔案放入有保護的目錄,然後連結該網址,效果 如 [http://cc.ee.ntu.edu.tw/~netadm/restricted/test.htm](http://cc.ee.ntu.edu.tw/~netadm/restricted/test.html) [l](http://cc.ee.ntu.edu.tw/~netadm/restricted/test.html) 所示。

本範例中, htaccess 放在 ~/public\_html/restricted 目 錄下,而 my-passwd 放在 ~/ 目錄下。 建立了一個使 用者 user1,密碼為 test。